**PeopleCert**

**オンライン・プロクタリング試験の受験者ガイドライン**

株式会社 DX コンサルティング

Ver.221024

## 目次

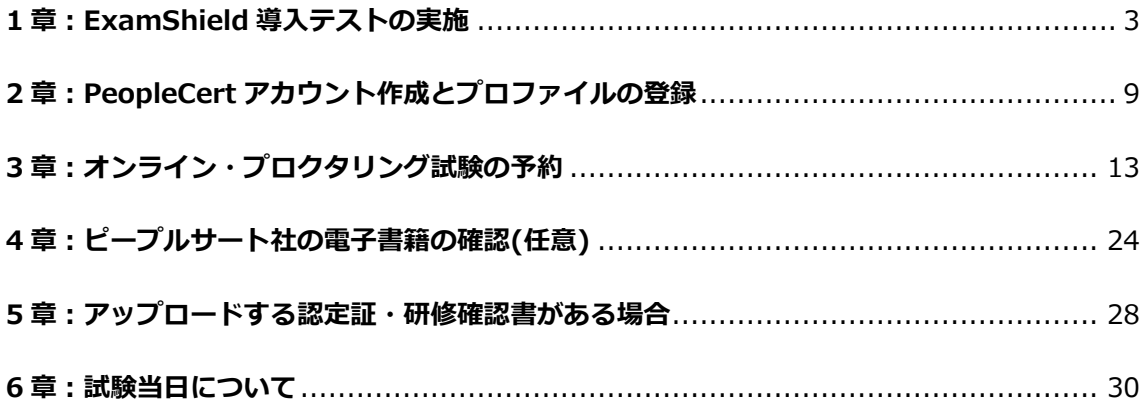

## **1 章**

## <span id="page-2-0"></span>**ExamShield 導入テストの実施**

1. コンピュータで実行されているすべてのアプリケーションを閉じて、仮想化ソフト ウェアを無効にした状態で、下記サイトより ExamShield をダウンロードおよびイ ンストールしてください。

### ◆Windows

[https://www.microsoft.com/ja-](https://www.microsoft.com/ja-jp/p/examshield/9pp51vn0tm7h?cid=msft_web_chart&activetab=pivot:overviewtab)

[jp/p/examshield/9pp51vn0tm7h?cid=msft\\_web\\_chart&activetab=pivot:overvie](https://www.microsoft.com/ja-jp/p/examshield/9pp51vn0tm7h?cid=msft_web_chart&activetab=pivot:overviewtab)

[wtab](https://www.microsoft.com/ja-jp/p/examshield/9pp51vn0tm7h?cid=msft_web_chart&activetab=pivot:overviewtab)

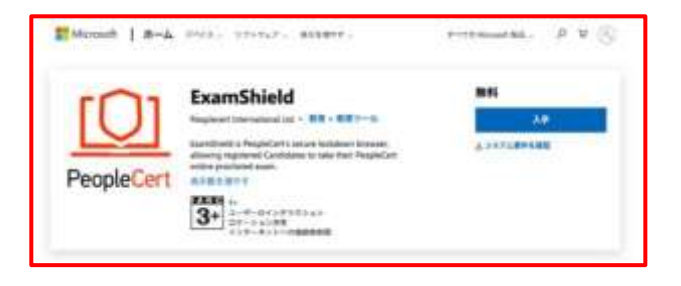

◆Windows および MacOS

<https://download.peoplecert.org/Examshield/install.aspx?id=anonymous>

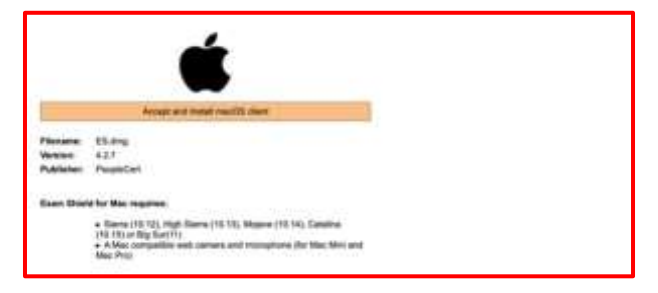

2. ExamShield を起動し、**[CHECK SYSTEM**(システムをチェック)**]**をクリックし て、システムが **ExamShield** 要件を満たしていることを確認します。

互換性テストは、次の **4** つの部分から構成されます。

- システムの互換性
- オーディオ
- カメラ
- インターネット接続

### ・システムの互換性

システムの完全性は、**OS** のバージョン やディスクの空き容量など、 **ExamShield** アプリケーションの要件に 対する **OS** の適合性をチェックします。

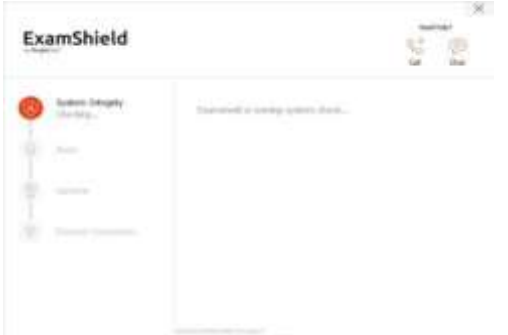

・オーディオ 音声をチェックするために「**BEGIN AUDIO TEST**(音声テスト を開始)」

を選択します。

マイクは **10** 秒間録音されます。

**ExamShield** が録画を再生します。音声 が聞こえる場合は、**[YES**(はい)**]**を選 択して 次のチェックに進みます。**[NO** (いいえ)**]**の場合は 、オーディオテス トをやり直してください。

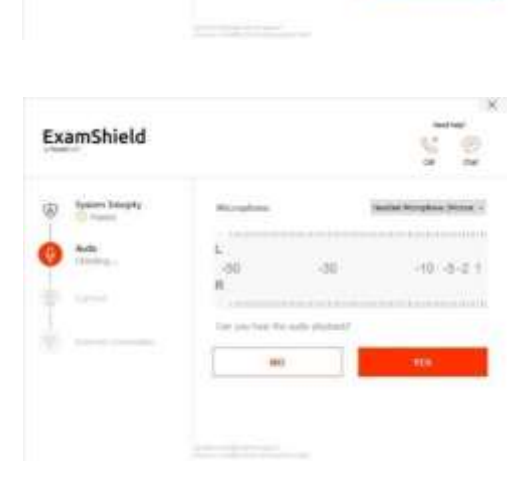

ExamShield

Gr. Senet Bangay  $rac{h}{h}$ 

ExamShield

**Q** Services

áб

inital and completes

m

 $0.641$ 

 $-10 - 36 + 1$ 

### ・カメラ

お使いのカメラが機能していることを確 認するため、特定のパネルで自分を見る ことができるかどうか尋ねられます。カ メラのドロップダウンメニューの隣のボ タンを選択して、カメラの設定を編集で きます。

各チェックの完了後、チェックが

「**Passed**(合格)」か「**Failed**(不合 格)」か、または「**Warning**(警告)」 が出たかを通知するメッセージが表示さ れます。

「**Failed**(不合格)」の場合、詳細な誤 答情報と可能な回避策が提供されます。

**[ Check Again**(もう一度確認)**]**をクリック して再試行してください。

「**Warning**(警告)」メッセージが表示された場 合、警告の右側にある矢印をクリックすると詳細が 表示されます。

なお、「**Warning**(警告)」は受験を妨げ るものではありません。

最適な受験体験をしていただくための提 案です。

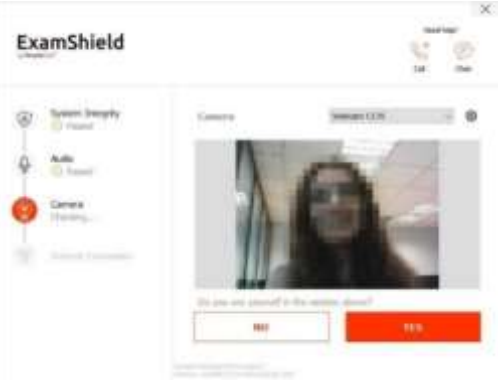

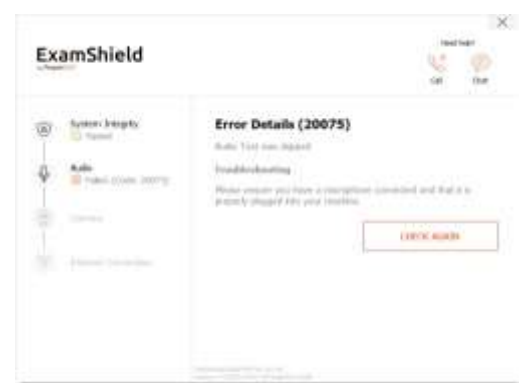

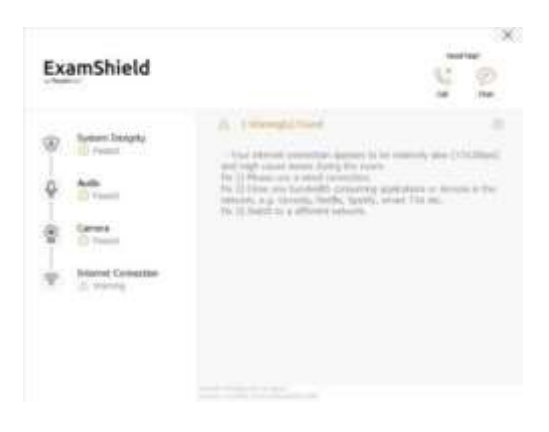

・インタネットの接続

インタネットの接続テストでは、10秒 間のビデオをレコーディングして、その ファイルをアップロードすることを求め られます。

各ステップの確認後、試験開始時刻が **10**  分以内であれば、「**START EXAM**(試験 を開始する)」が可能になります。

それ以外の場合は、試験予定時刻の **10**  分前にアプリケーションを終了し、再起 動することをお勧めします。

画面下部の試験規則(ガイドライン)リ ンクをクリックすると、オンライン・プ ロクタリング試験を実行するための適切 な情報がすべて表示されます。

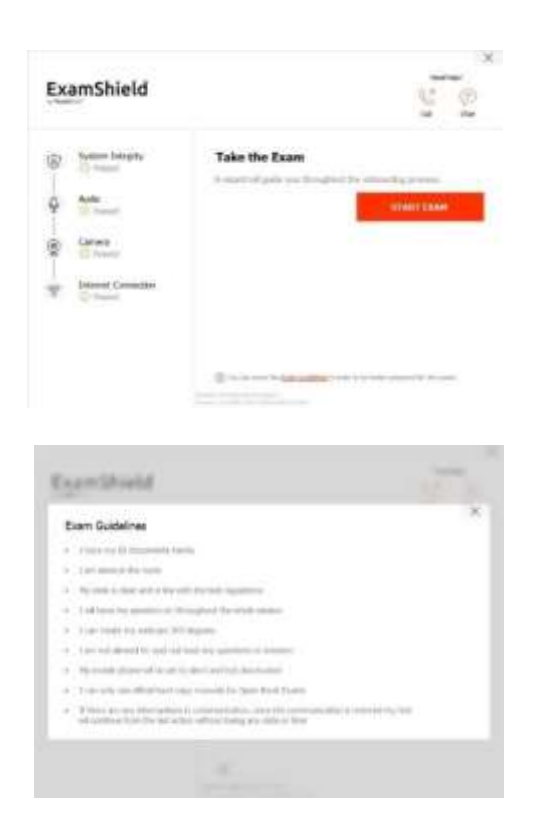

### **2 章**

# <span id="page-8-0"></span>**PeopleCert アカウント作成と**

## **プロファイルの登録**

- ① [www.peoplecert.jp](http://www.peoplecert.jp/) から、画面最上部の Sign in をクリックします。 (クッキー利用許諾を選択または該当するものを 選択します。)
- ② 既存アカウントまたは新規アカウントの選択してくだ さい。

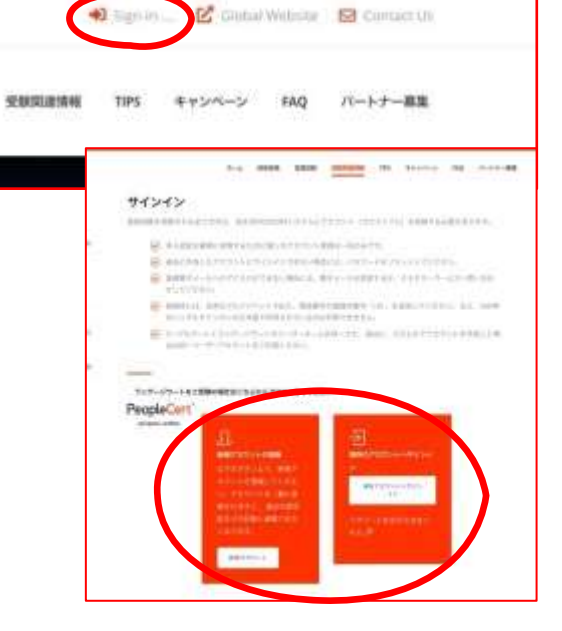

- ③ [www.peoplecert.org](http://www.peoplecert.org/) へ行 き、クッキー利用許諾に同意 します。システム運営上の最 低限のクッキー利用を許諾し ないとシステムは正常に動作 しない場合があります。
- ④ 画面右上『EN』を『JA』に して日本語表示にします。
- ⑤ 人型のアイコンをクリックして 新規登録または既存アカウントにログインします。
- ⑥ 新規登録の場合に、日本人は Facebook, Linkedin, Google でのログイン登録が利用できません。
- ⑦ 新規登録画面以下の各項目 を入力します。
	- お名前 (ローマ字で姓と名)
	- 電子メールアドレス
	- 居住国 (日本または Japan)

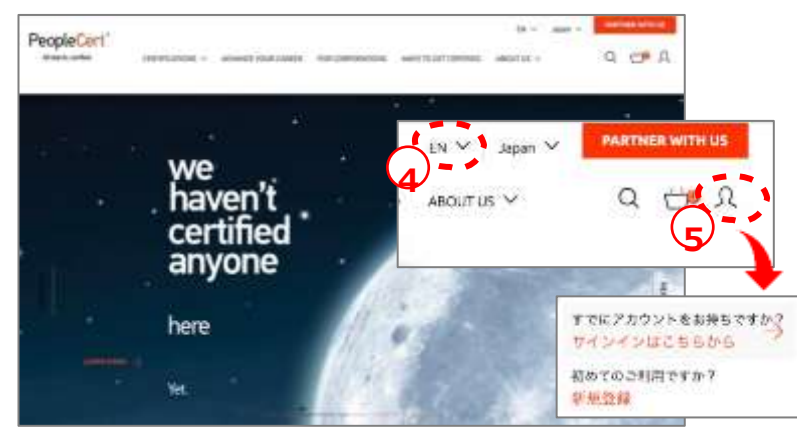

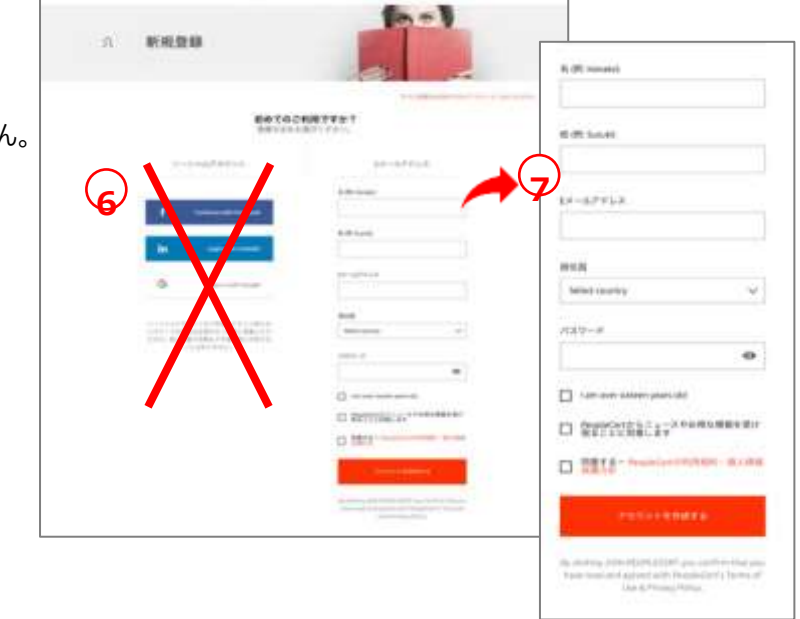

- ⑧ パスワード (半角英数字大小文字を含む7文字以上)で設定して下さい。
- ⑨ 以下の項目にチェックを入れて下さい。
	- I am over sixteen years old (16 歳以上です)
	- PeopleCert からニュースやお得な情報を受け取ることに同意しま す。(同意されて ITIL4 を合格しますと MyITIL 購読料を一年間無償 提供されます。)
	- 同意する PeopleCert の利用規約・個人情報保護方針
- ⑩ 「アカウントを作成する」をクリックします。
- ⑪ 個人情報の入力のために、マイプロファイルを選択します。

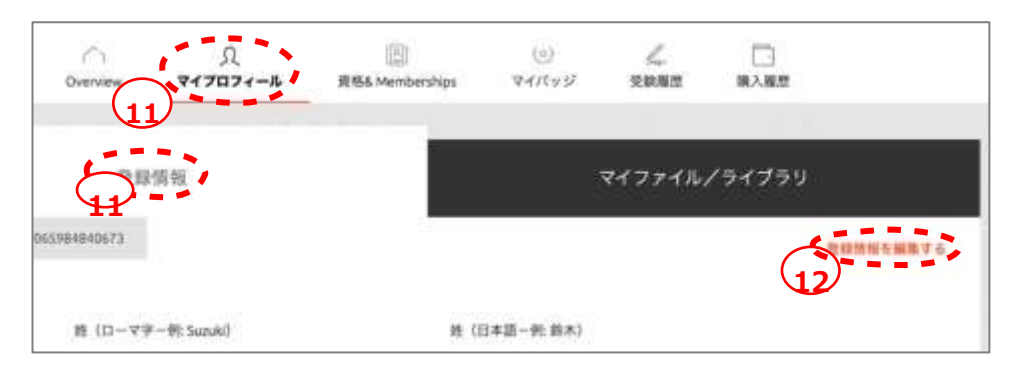

- ⑫ 「登録情報を編集する」と右に表示されている場合には「登録情報を編集す る」をクリックします。
- ⑬ 登録情報を入力後、保存する
	- 氏名は英語と日本語で、写真付 本人確認情報はオンライン・プ ロクタリング試験(OLP)では必 須。パスポートを推奨。

• 性別、母国語、誕生日、町番地

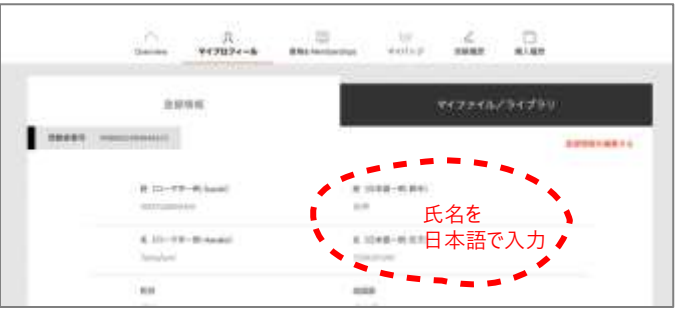

- 、居住国、市区町村、郵便番号( ハイフォン "-" なし)
- 住所の記入はローマ字で、記入順序が日本とは異なりますのでご注 意ください。
- 携帯電話番号(必須)(冒頭の"0"の代わりに国番号日本 +81 を冒頭につけてください。"0"は削除、"-"も不要) 例:+819012345678
- 認定書に記載される氏名は表示が適当になるように、
- <---->を利用して修正してください。

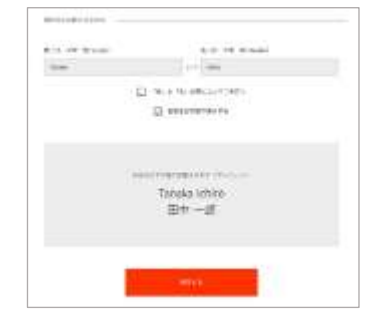

- 情報が登録できない場合は、項目を見直してください。  $\bullet$ 
	- 日本語の氏名に日本語が記入されている
	- 性別、母国語等の必須項目が記入されている
	- 電話番号の最初の"0"の代わりに国識別番号"+81"がついている

## **3 章**

## <span id="page-12-0"></span>**オンライン・プロクタリング試験の予約**

13 © DX Consulting Co.,Ltd. オンライン・プロクタリング試験 (OLP 試験)の予約

認定教育機関または所属企業から提供された OLP バウチャーコードによる受験が可 能です。オンラインプロクタリング試験とは、自宅または会社からの受験者の試験 を、遠隔地の試験監督員が厳正に試験を実施するものです。受験時間と利便性を提供 しています。詳しくは、PeopleCert.jp ウェブサイトをご確認ください。

オンライン・プロクタリング試験の受験は、試験監督対応の言語により二つの受験 方法を提供しております。

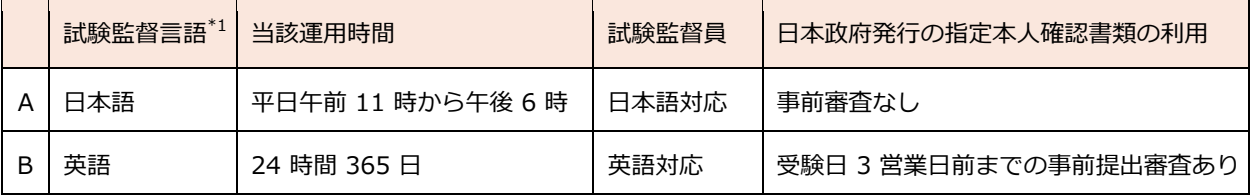

\*1: 受験予約時に、試験監督を日本語として選択して運用実績の拡大に基づいて、 受験者の本人確認書類の追加を以下に実施しています。

### A: 試験監督言語を日本語とした場合(平日)

試験予約時に、試験監督言語( Proctor Language)として日本語を選択して予約さ れた試験に関しては、3つの本人確認書類(パスポート、運転免許証、マイナンバー カード)をご利用いただいておりましたが、日本市場向けに規則として、以下の本人 確認書類も対応書類といたしました。

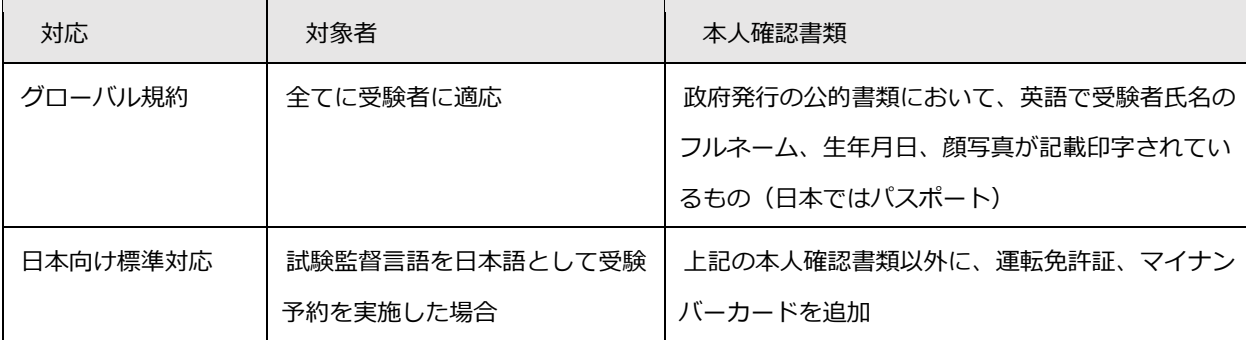

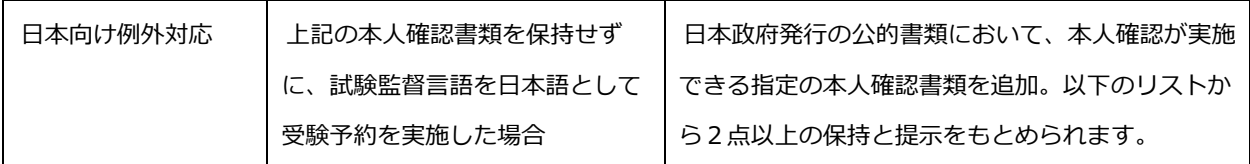

### 例外対応適応後の「本人確認書類一覧」

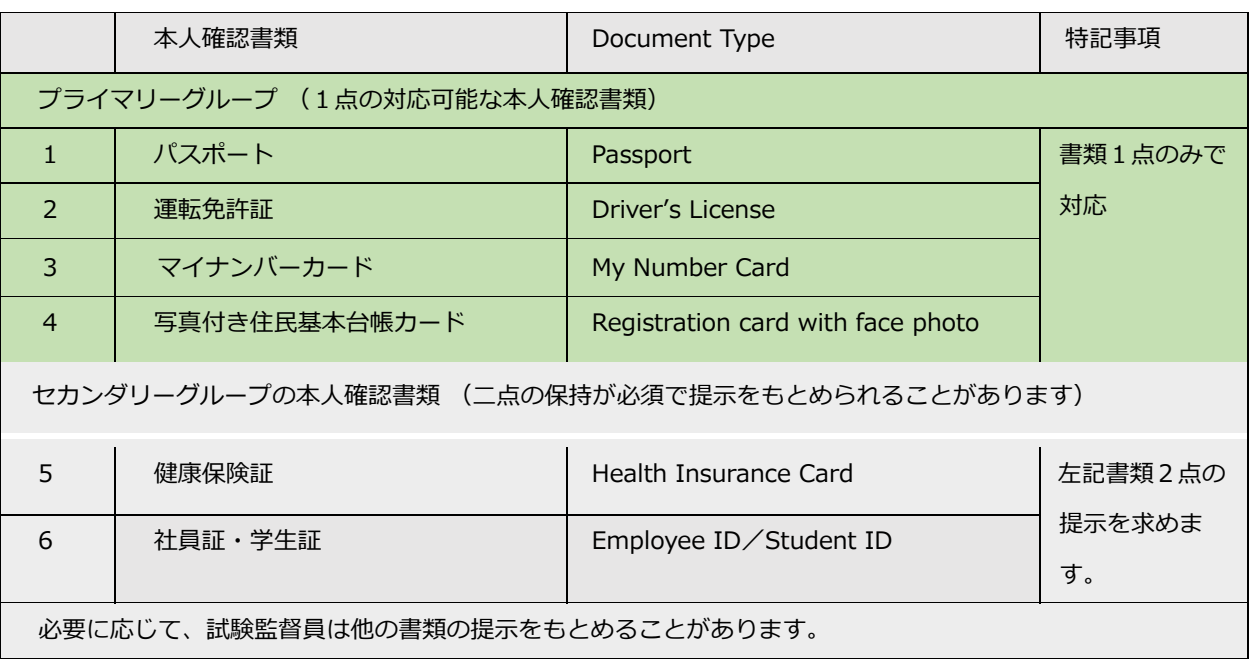

B: 試験監督言語を英語とした場合(ほぼ通年 24 時間受験可能)

平日昼間での受験時間が確保できない場合は、受験日時3営業日前までにピープル サート社へ上記の日本の公的書類を電子的に送付し、かつ承認が得られた場合には、 追加の本人確認書類が利用可能です。追加された日本語の本人確認書類を利用するこ とが可能にはなりますが、試験監督言語を英語として受験予約した試験の対応はすべ て英語で実施されます。

- **ステップ 1 :** 通常のオンライン・プロクタリング試験の受験予約を実施
- **ステップ 2 :** 受験日の3営業日前までに、ピープルサートカスタマーサービス へ上記の「本人確認書類一覧」の書類を電子メールで送付
	- 宛先: CustomerService@peoplecert.org
	- 掲題: 英語試験監督での日本語本人確認書類の提出

記載情報: 本人氏名(ローマ字)、電子メール、試験日時、試験セッション 情報

**ステップ 3 :** ピープルサートカスタマーサービスからの本人確認書類の受領・

#### 承認の案内の確認

- **ステップ 4 :** ExamShield の導入と作動検証
- **ステップ 5 :** 受験(上記の本人確認書類を確認いたします)

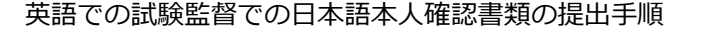

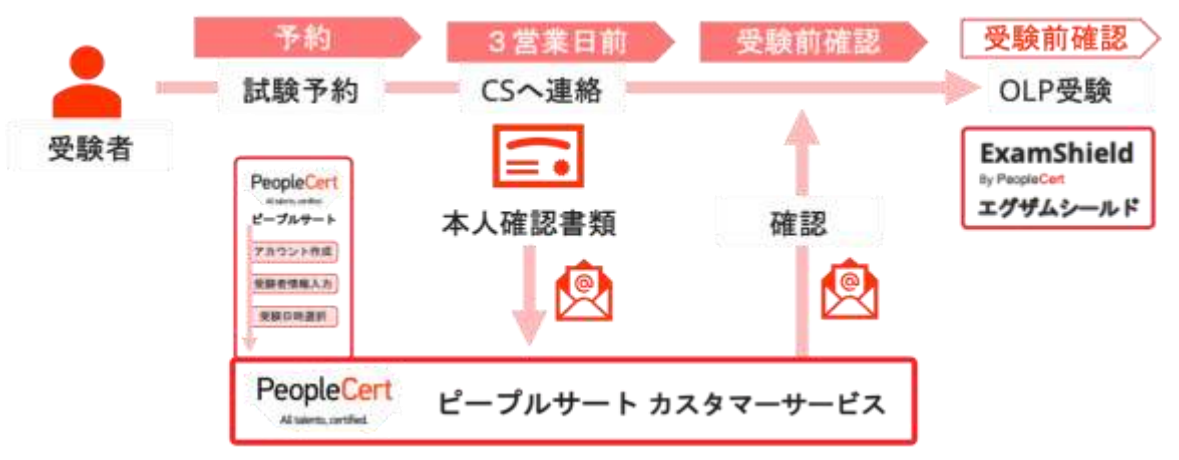

17 © DX Consulting Co.,Ltd.

### オンライン・プロクタリング試験の予約手順

携帯電話番号が、受験者の [PeopleCert.jp](https://peoplecert.jp/examregi.html) [ウェブサイト上の個人](https://peoplecert.jp/) の Profile(プロファイル)情報に入力 されていることを確認します。

- ① ログインした状態でメイン画面 に表示されている Exam コード (バウチャーコード)入力欄に バウチャーコードを入力します。
	- バウチャーコードは半角英数字
	- エラーになる場合は、研修会社またはピープルサートカス タマーサービスへお問い合わせください。
- ② 電子書籍の言語を選択します。
- ③ マイプロファイルの必須情報を再確認します。
	- 英語での氏名と携帯番号を必ず確認します。
	- 携帯番号は国識別コード「+81」を頭の 0 の代わりに入 れます。

よければ、『次へ』をクリックしてくださ い。

- ④ 試験情報を確認します。
	- 試験監督員の対応言語と日本語の公的書類 を利用する場合には、Japanese または日 本語を選択ください。
	- 試験日の選択
	- 試験開始時間の選択

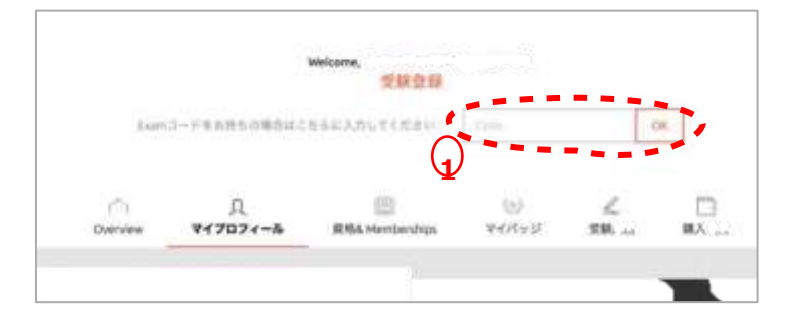

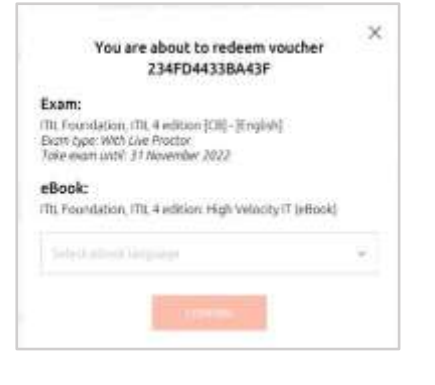

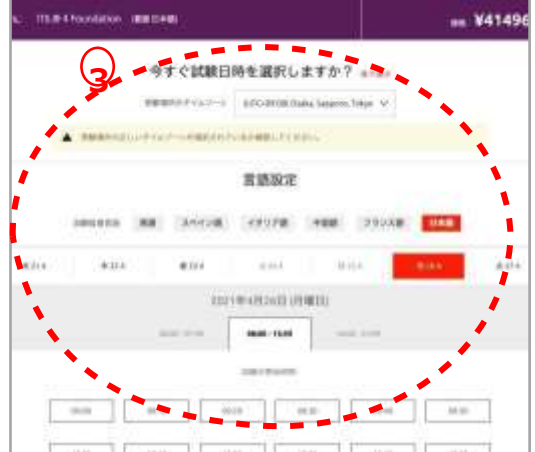

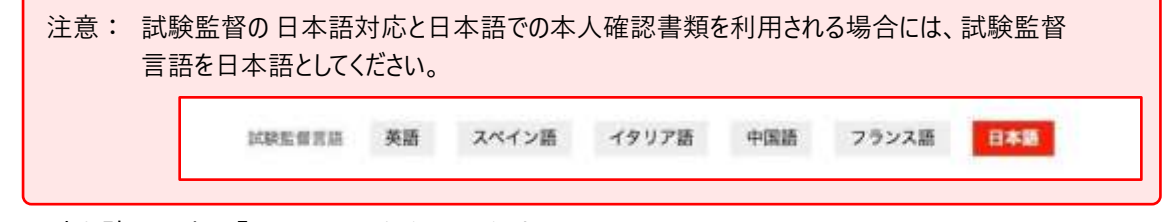

⑤ 日時を確認の上、『SELECT』をクリックする。

⑥ OLP 試験登録手続きが完了すると試験情報の中に登録された OLP 試験を選択す

ると左のサンプルページに表 示されます。また、ご登録の メールアドレスに、登録情報

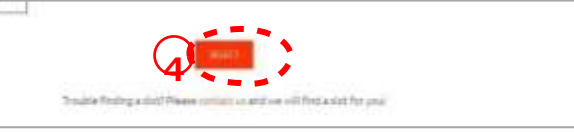

とお知らせが配信されます。 内容をご確認ください。

• passport@peoplecert.org からのメール配信が可能になっている必要があ ります。

セキュリティ要件

試験当日は、以下を必ずご確認ください。

- 写真付き有効期限内の身分証明書(パスポート、(試験監督言語を日本語と した予約の場合には、運転免許証とマイナンバーカードも可能、他例外規定 あり)を用意している。
- 本人確認が必要な場合に備えて、もう 1 種類の写真付き身分証明書をご用 意ください。
- VMware、仮想 PC、仮想ボックス、サンドボックスなどの仮想化ソフトウ ェアを無効にします。試験のセキュリティ上の理由から、ExamShield は仮 想化ソフトウェアの稼働状態では実行できません。Web ブラウザ、チャッ ト、デスクトップ、共有、メール クライアントアプリケーションなど、試 験プロセスに影響を与える可能性のあるアプリケーションも終了する必要が あります。
- 携帯電話を PASSPORT のマイプロファイルに登録したことを確認して、サ イレントに設定し、利用できる状態にしてください。プロクターまたはカス タマーサービスが、技術的な問題の発生時に、受験者へ連絡します。
- 以下を含め、**未承認**のアイテムにはアクセスできません。
- 未承認のメモ、マニュアル、ホワイトボードなど
- 未承認のテクノロジー機材とソフト。これには、追加のヘッドホン、スクリ ーン、モニター、キーボード、カメラ、プロジェクター、または投影された 画像や単語が含まれます。

注記: ハードコピーマニュアルは、オープンブック試験のみに許可されています。**ITIL**  および

> PeopleCert DevOps 試験では、ハードコピー辞書(シソーラス以外)の使用は 認められません。

- 第三者の助けを借りずに、自分自身で試験を完了する準備ができていること
- 試験を受けるために使用する部屋は、以下の条件を満たしていること
	- o 部屋に出入りするためのドアが 1 つだけであること
	- o 部屋は個室になっていて、試験中はずっと一人でいることができ ること
	- o 背景(バックグラウンド)ノイズがないこと
	- o 壁や机 / テーブルに不要なものや承認されていないものがない (例:ポスター、付箋、紙、書籍など)
- **メモ用紙やその他の資料が許可されている場合は、試験開始時に机の上に用** 意しておくことができます。これらの承認済みのアイテムは、不当に有利に なるようなものが付いていないことを確認するため、必要に応じてプロクタ ー(試験監督員)に提示する必要があります。
	- o 試験を受けるために使用されている画面以外は表示されているものがな いこと
	- o 試験中、プロクター(試験監督員)がはっきりと見えるよう、十分な照 明があること。

ウェブカメラに光が当たらないようにしてください。

• 試験に使用するコンピュータ / ノートパソコンは、以下の基準を満たしてい

### ること

- o カメラに障害物がなくクリアな状態であること
- o Web カメラを 360 度回転させ、低い角度と高い角度から、机の下や机 の表面など、試験のセキュリティ上危険な場所を含めて、**部屋のあらゆ る場所**を映し出すことができること
- o セカンダリモニタ、スマートアクセサリ、および / またはデバイスに接 続またはアクセスできないこと
- o コンピュータのサウンド設定がスピーカーとマイクに設定されているこ と。試験中のヘッドセットの使用は**認められません**。
- o スクリーンとウェブカメラが、あなたと部屋の出入り口がウェブカメラ を介してプロクター(試験監督員)に完全に見えるように配置されてい ること
- o 試験中、座り心地がよく、試験中もプロクター(試験監督員)から見え る位置で同じ姿勢を保つことができること
- ノートを取るための空白の紙の使用は、一部試験と語学のスピーキング試験 でのみ許可されています。プロクター/試験監督官は、テストの最後に画面の 前で書類を引き裂くように指示があります。
- 語学以外の試験では、室内の音を確認するためにマイク(パソコン内蔵可) が必要で、ヘッドセットのみでの受験はできません。
- 語学試験の場合には、リスニングとスピーキング部分に必要なヘッドセット を用意があります。

付属注意事項:

- 試験セッション中は休憩できません。
- 周りから部屋内が見えるガラスの壁のある個室は許可されていません。
- 受験に利用する個室にドアは基本的に一つで外部からの侵入がないことを確 認します。
- 室内にカーテンなどの仕切りで隠された場合にも、カーテンの後ろを確認し ます。
- 受験者はドアを背に、室内への入室者を確認できる場所で受験します。
- ExamShield のインストールまたは実行に問題が発生した場合は、 ExamShield をアンチウイルスとファイアウォールのホワイトリストに追加 し、上記の手順を繰り返してください。これを行う方法については、ウイル ス対策/ファイアウォールのベンダーに問い合わせてください。
- 企業のパソコンまたは企業内ネットワーク、企業の VPN ではサービス提供に 影響を与える可能性があります。自宅のパソコンと自宅のインタネット回線 で利用されることで技術的な問題は解消することが多くあります。企業内の 問題については、IT 部門に相談することをお勧めします。IT 部門向けの専門 ガイドとテスト環境もございます。
- 試験終了後、ExamShield をアンインストールすることを強くお勧めしま す。別の試験を受ける予定の場合は、ExamShield を再インストールする方 法の手順を記載した新しい URL リンクが表示されます。
- コンピュータに既にインストールされている ExamShield の古いバージョン を使用しようとすると、最新バージョンに更新するよう求めるエラーが表示 されることがあります。

セキュリティチェック

試験のオンボーディング中、プロクター(試験監督員)はさまざまなセキュリティ チェックを行います。プロクター(試験監督員)は、試験規則(ガイドライン)が満 たされていることを確認するまで、試験を開始しません。これには以下が含まれます (注意:これはすべてを網羅したリストではありません):

- ウェブカメラで身分証を提示するなど、身分証明書の完全な確認
- 机の下や、試験の安全性に影響を与える可能性のある部屋の上下左右の詳細 な画像を含む、部屋の 360 度のフルスキャン
- モバイル / 携帯電話またはミラーによるコンピュータデバイスモニターの表 示
- 試験のセキュリティにリスクを及ぼす可能性のあるアイテムを移動または削 除するリクエスト
- 次のような受験者のセキュリティチェック:
	- o 袖、メガネ、耳、髪のクローズアップ表示。スカーフ、帽子、ターバン、 キッパー、ヒジャブなどは外すよう指示される場合があります。このセ キュリティチェックを行うために女性のプロクター(試験監督員)を必 要とする場合は、女性のプロクター(試験監督員)を確保するために、

試験日前に customerservice@peoplecert.org までメールでご連絡く ださい。

試験中、必要に応じてプロクター(試験監督員)がセキュリティチェックを繰り返 すこともあります。プロクター(試験監督員)が試験のセキュリティまたは完全性を 損なう可能性がある何かを観察したためと考えられます。受験者は、すべてのセキュ リティチェックの要求に、合理的かつタイムリーに応じる必要があります。

試験セッションは品質およびセキュリティ目的で記録され、これらの記録はピープルサート 社のプライバシーポリシーに沿って保持されます。このプライバシーポリシーは以下でご覧

いただけます <https://www.peoplecert.org/terms-of-service-and-privacy-policy>

コンプライアンス違反への対処方法

軽微な違反については、プロクター(試験監督員)が違反行為と必要な措置を通知 します。適時に対応していただけない場合や、試験の完全性に重大なリスクがある場 合は、試験が中断され、セッションが終了します。また、受験者の試験は、試験後の セキュリティチェックのために送られる

こともあります。レビューの性質とその結果によっては、次のような結果が生じる場 合があります。

- レビューの満足のいく結論の保留、結果発表の遅れ
- 正しい試験条件での再受験が必要となります
- 試験結果の取り消し
- PeopleCert プロフィールの無効化

試験後のセキュリティレビューに適用される措置は、特定された非遵守事項に準じ ます。レビューの進捗状況と最終結果については継続的にお知らせします。

すべてのレビュー / 調査は、ピープルサート社の不正行為に関する方針に従って 完了します。受験者が最終的な結果に同意できない場合は、要請に応じて提供される 不服申立ポリシーに記載されているプロセスに従って不服申立をすることができま す。

## **4 章**

## <span id="page-23-0"></span>**ピープルサート社の電子書籍の確認(任意)**

オンライン・プロクタリング試験と電子書籍の展開

オンライン・プロクタリング試験のバウチャーには、試験の提供と電子書籍のラン センスを提供します。バウチャーコードをピープルサートのウェブサイトでご利用い ただきますと、試験予約と電子書籍を My-eBook へ展開することができます。

ライセンスを受けた電子書籍は、継続的にピープルサートのウェブサイトで利用い ただけます。また、オフラインでの電子書籍の利用(予定)には、ピープルサートの ウェブサイトからダウンロードしていただくアプリケーションをご利用いただく必要 があります。Vital Sources 社のウェブサイトからのアプリケーションはご利用いた だけません。

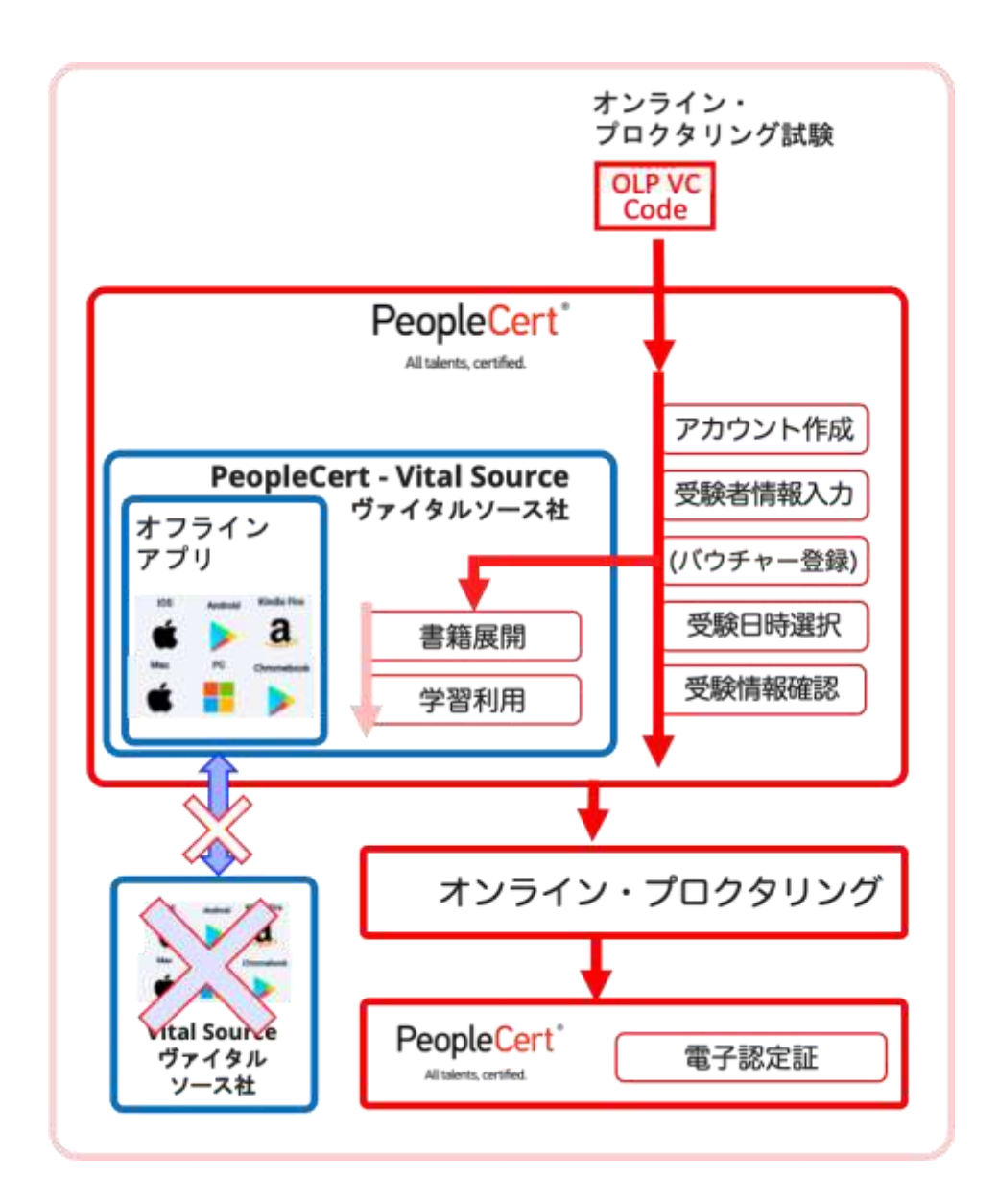

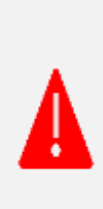

プロメトリック社/ピアソン社バウチャーとの互換性はございま せん。また、プロメトリック社とピアソン社のバウチャーに付属 する電子書籍のバウチャーは、Vital Source 社のアカウントを作 成してご利用していただきます。

### 電子書籍へのアクセス

オンライン・プロクタリング試験に付属

ピープルサート社の電子書籍

ピープルサート社ウェブサイトでログイン後、電子書籍のライセンス取得後

「My eBooks」より閲覧できます。

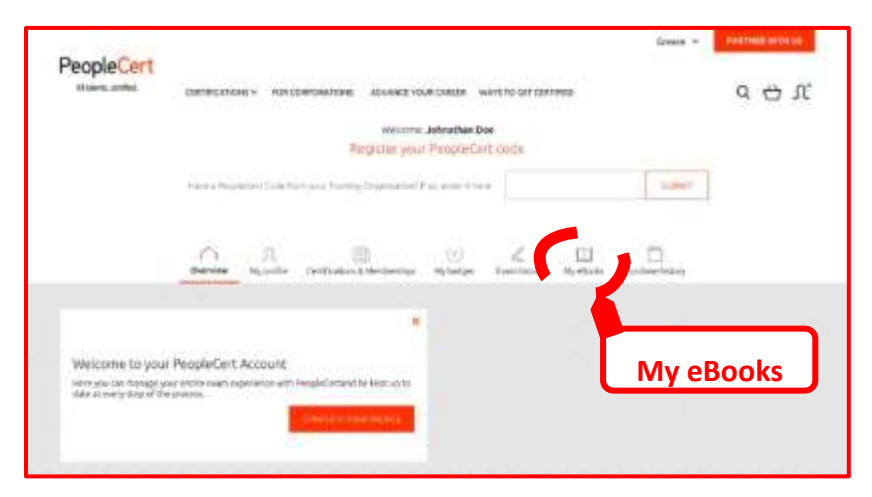

### 電子書籍の利用

ピープルサートのウェブサイト、ヴァイタルソースのウェブサイトまたはアプリケーショ ンでも利用できる機能にほぼ同じです。PDF のようなページではなく、チャプター毎で のストーリーページになっており、ページを移ることなくチャプターを一気に読むことが 可能です。チャプター間の移動には、目次、矢印、横へのスワイプなど直感的になってい ます。

Basic Interface (基本的ユーザーインタフェース)

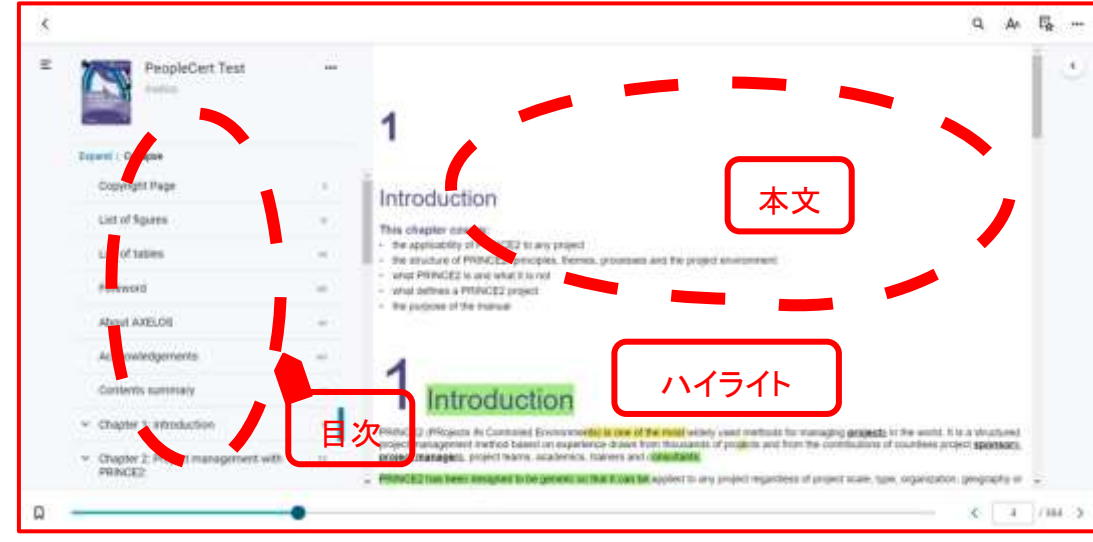

Highlights, Bookmarks & Annotations (ハイライト、ブックマーク、注釈)

重要な情報のみをコピーして個人のフラッシュカード(ドリル)作成でき、記憶す

べきこと、または今後の業務で利用項目などをコレクションすることができます。

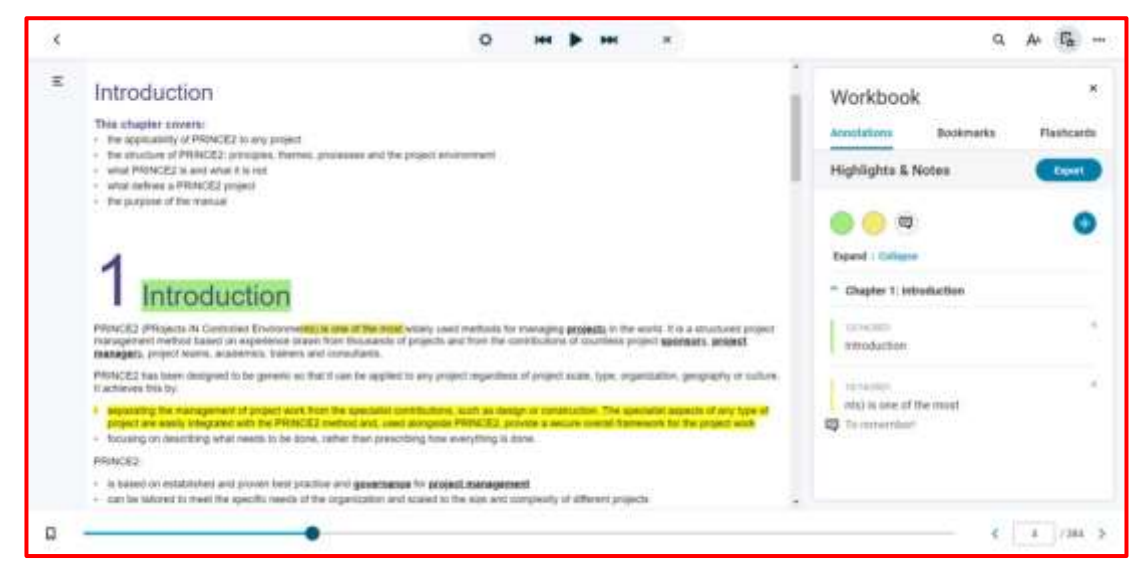

ITIL® v3 のコアブックの日本語版は、電子書籍と印刷書籍共に、順次リリースを予定 しております。それまでに購入した該当する試験には、電子書籍英語版が提供されます。 ご迷惑をおかけいたします。

### **5 章**

## <span id="page-27-0"></span>**アップロードする認定証・研修確認書がある場合**

アップロードする認定証・研修確認書がある場合

以下の方が対象になります。

- ▶ 上位資格の受験要件である過去の認定試験をピープルサート社で受験してい ない人
- ▶ 研修機関から過去の認定証のアップロードを指示された人
- ▶ 再受験の際に、ピープルサート社から研修受講記録の提出を求められた人
- ▶ その他、ピープルサート社から提出を求められた場合 ITIL® 4 ファンデーション、、PC DevOps ファンダメンタルズ等には 必要ありません。
- ① 「資格&Membership」のタブをクリックします。
- ② ファイルを選択します。
	- ファイル名は、ファイル名に追加として"姓"+"名"をロ
	- ーマ字で変更後アップロードしてください。
		- 例: ITILv3Foudation\_yamada\_taro.pdf" 試験フ

ァイル名+姓+名.拡張子

- ③ 備考欄に、アップロードする認定証の資格名称を記入し ます。
- ④ アップロードして保存して下さい。

アップロードされた書類には、ピープルサート社審査部門の審査が必要となり、通 常5営業日で確認作業が終了します。以上で、プロファイルの登録は完了です。

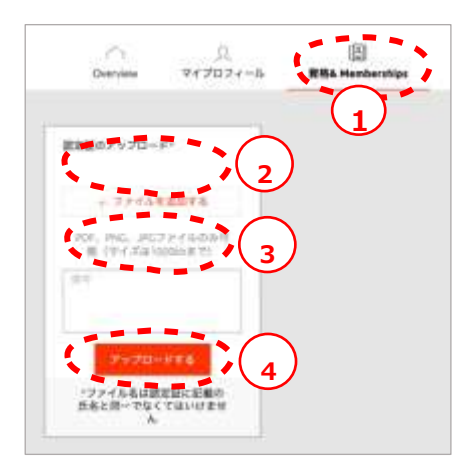

## **6 章**

## <span id="page-29-0"></span>**試験当日について**

30 © DX Consulting Co.,Ltd.

ステップ **1**:**ExamShield**(エグザムシー ルド)にログインする **PeopleCert** プロフィールのユーザー名 とパスワードを使用してログインしま す。

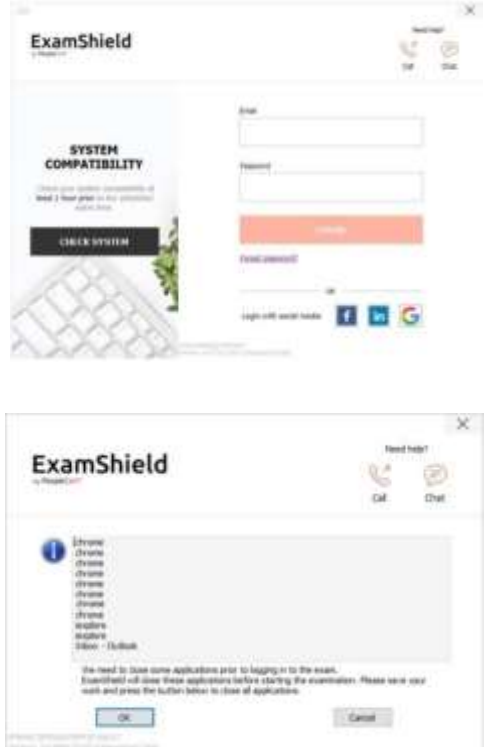

試験を続行するためにアプリケーション を閉じる必要がある場合は、ポップアッ プメッセージが表示されます。

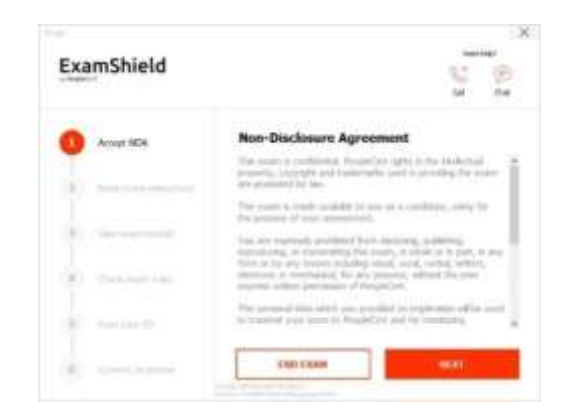

ステップ **2**:セルフオンボーディング ウィザードにより、プロクター(試験監 督員)に接続して試験を開始することが できます。

1. *NDA* に同意

**[ Next**(次へ)**]**をクリックして、機密 保持契約および利用規約に同意します。

**[ End Exam**(試験の終了)**]**をクリッ クします。利用規約に同意しない限り、 続行できません。

*2.* 試験手順を読む 次の手順に進む前に、情報をよくお読み ください。

3. 試験チュートリアルを表示 クイックチュートリアルを使用すると、 試験環境に慣れるのに役立ちます。次の 項目を学習します。

- 設問間を移動する。
- 設問にフラグを立てる。
- 試験を終了する。
- 試験環境を拡大 **/** 縮小する。
- ネットワークが切断された場合の更 新およびログイン方法。
- チャットでプロクター(試験監督 員)と連絡を取る。

規約に同意せず、試験を終了する場合は、

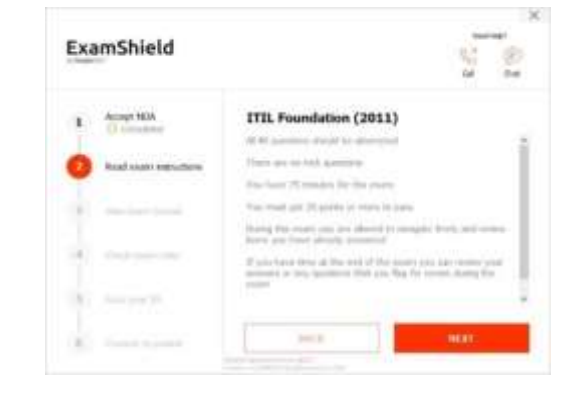

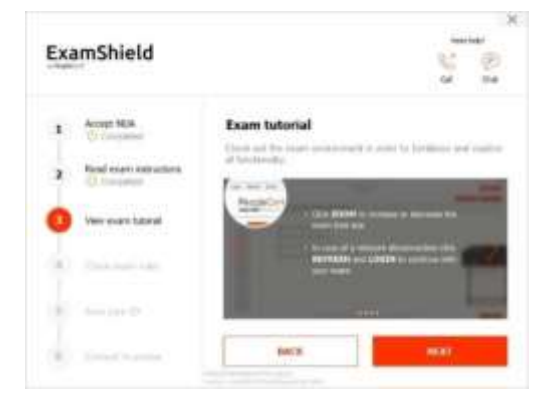

4. 試験規則(ガイドライン)を確認 する

すべての規則を読み、承認したことを確 認する。

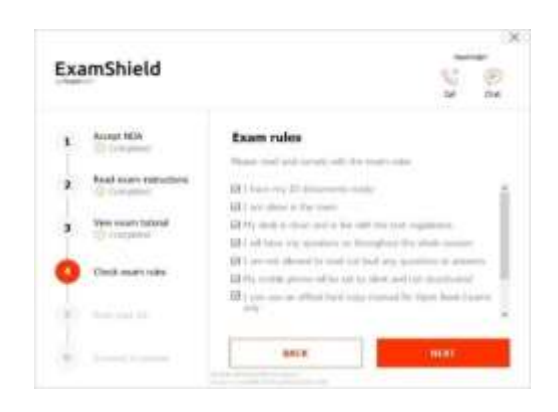

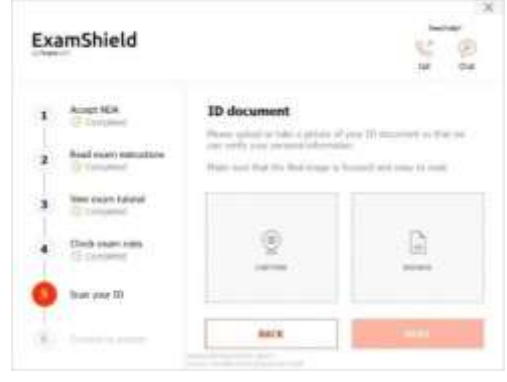

5. 身分証明書をスキャンする **PeopleCert** が個人情報を確認できるよ うに、身分証明書をアップロードまたは 撮影します。

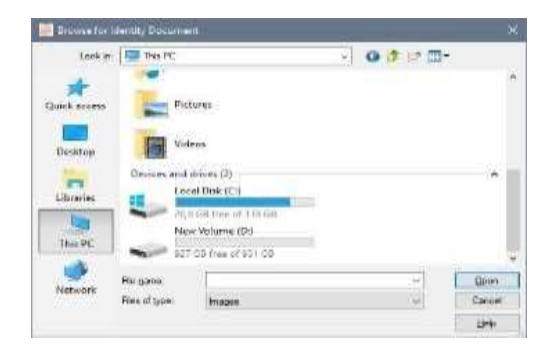

**[ BROWSE**(ブラウズ)**]** を選択して、身分証明書の写真をアップロードしてくださ い。

**[ CAPTURE**(キャプチャ)**]** を選択し て 、身分証明書のスナップショットを撮 ります。鮮明で読みやすいスナップショ ットを撮ってください。

「 **CAPTURE**(キャプチャ)」 の場合、 画像を承認するか、別の画像を取得して 再試行するか、またはキャンセルするこ とができます。

適切なスナップショット撮影が得られな い場合は、ベストショットを進めてくだ さい。接続すると、プロクター(試験監 督員)がお手伝いします。

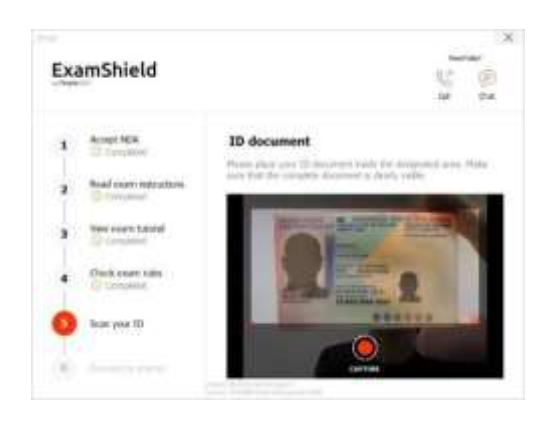

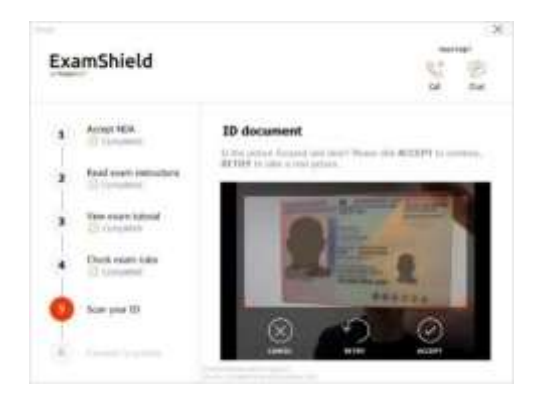

*6.* プロクター(試験監督員)に接続 上記のステップを完了したら、「 **LET**'**S GO** (開始)」をクリックしてプロクタ ー(試験監督員)に接続します。

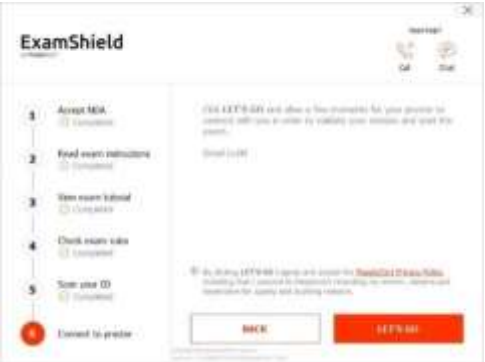

### **ログインすると、以下の 2 つのコントロールパネルのいずれかが開きます。**

右側の **Many2Many** コントロールパネ ルに、セッションへの参加が成功したこ とが表示されます。赤色の矢印ボタンを クリックすると、コントロールパネルを 最小化できます。右側の **GoToMeeting**  コントロールパネル に、セッションへの参加が成功したこと が表示されます。縮小コントロールボタ ンをクリックすると、コントロールパネ ルを最小化することができます。

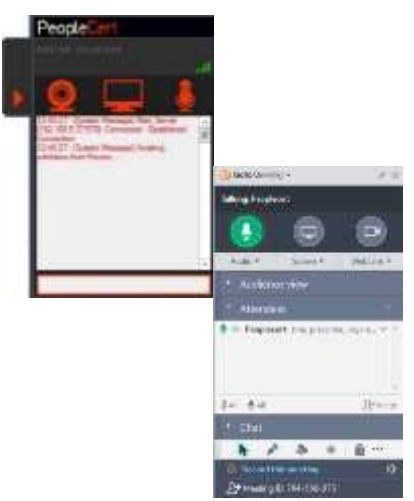

ステップ 3: オンラインプロクター (試験監督員) がセッションに参加します

### **次のように指示されます 。**

- オーディオとビデオの性能を確認してください。
- 必要なセキュリティチェックを完了してください。
- オンラインプロクター(試験監督員)と画面を共有してください。
- 個人情報を確認してください。情報が間違っている場合は、オンラインプロクター (試験監督員)に連絡してください。
- **試験を開始する準備が整ったら、オンライン**プロクター(試験監督員)**がお知らせし ます!**

[ Next (次へ) ] をクリックして、プロクター(試験監督員) から指示があった場合のみ続行 します。

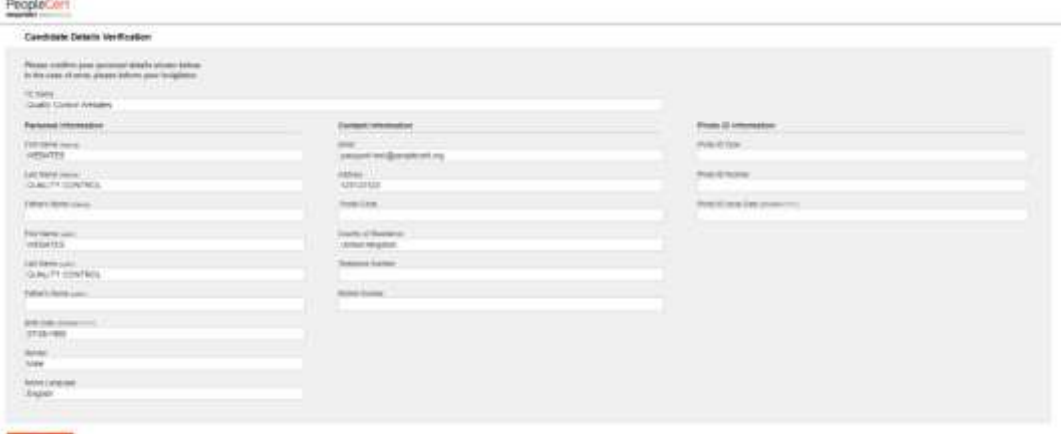

注意:試験セッションは録画され、助けが必要な場合に備えて、オンラインプロクター(試 験監督員)が試験セッションを通じてオンラインで待機しています。セッション 中、マイクをオンにしておく必要があります。試験中に通信が途絶えた場合は、 オンラインプロクター(試験監督員)がプロセスを停止します。接続が再び確立 されたら、残りの試験時間を使って試験を続行できます。

### ステップ **4**:試験を開始する

### **試験を開始する前に、情報をよくお読みください。**

• Lean Six Sigma 試験を受ける場合、[ Print Scenarios(シナリオの印刷) ] ボタン をクリックしてヘルプファイルを印刷できます。

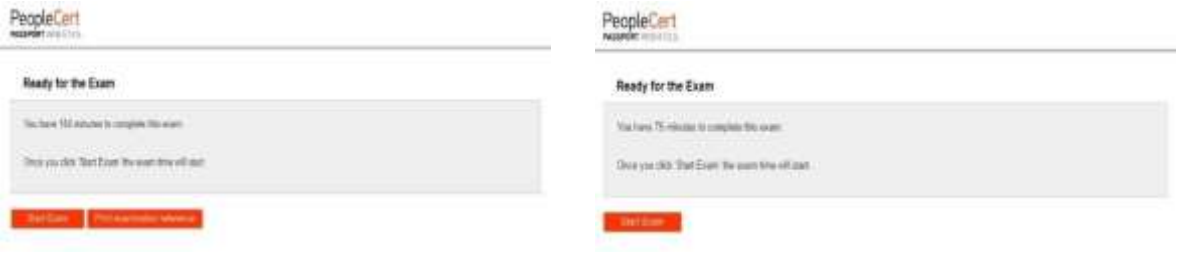

注意: **PDF** ファイル(またはその他の **PDF** リーダー)を表示するには、

### **Acrobat** リーダーが必要です。

• [ Start Exam(試験開始) ] を**クリック**します。

### ステップ **5**:設問に回答

左側のメニューには、すべての設問番号 が表示されます。設問番号をクリックす ると、次の設問に移動できます。現在取 り組んでいる設問が強調表示されます。

シナリオを必要とする試験を受ける場 合、右上のシナリオをウィンドウで開く ボタンをクリックすると、試験中にシナ リオを電子的に開くことができます。 **Lean Six Sigma** 試験を受ける場合、 **WebATES** の電卓を使用するオプション

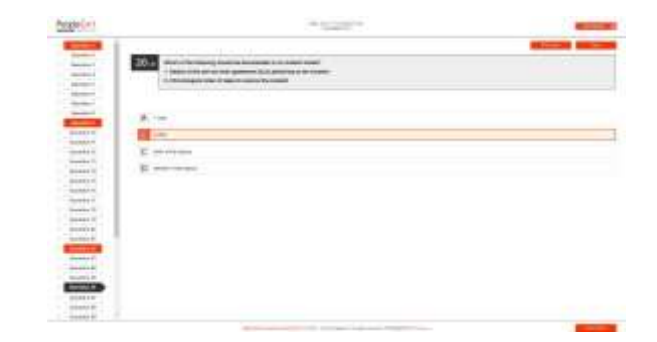

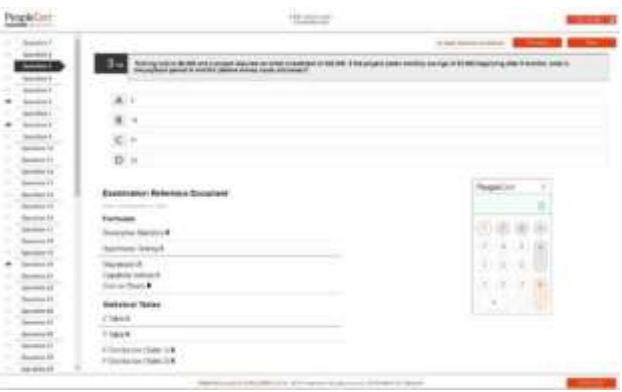

設問に戻るには、左側のメニューの設問

があります。

問番号の隣にあるボタンをチェックして、その設問にフラグを立てます。フラグを解除 するには、クリックしてフラグの選択を解除します。複数の質問にフラグを立てること ができます。

設問に回答するには、選択したい回答の マスをクリックします。別のオプション をクリックすると、回答を変更すること ができます。設問は何度でも見直すこと ができます。

試験時刻終了の **15** 分前になると、ポッ プアップメッセージが表示されます。

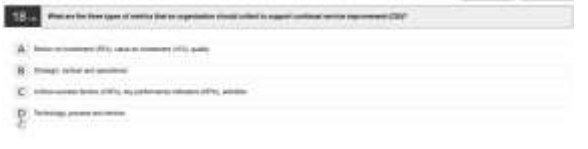

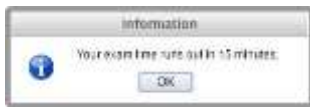

### ステップ **6**:試験の終了

End Exam

試験が終了したら、右下のメニューにある[ End Exam(試験を終了 する)]をクリックします。回答は自動的に送信され、変更はできませ ん。回答されていない設問は「不正解」としてマークされます。未回答 の設問がある場合は、ポップアップメッセージで通知されます。

試験を終了することを確認する必要があ ります。

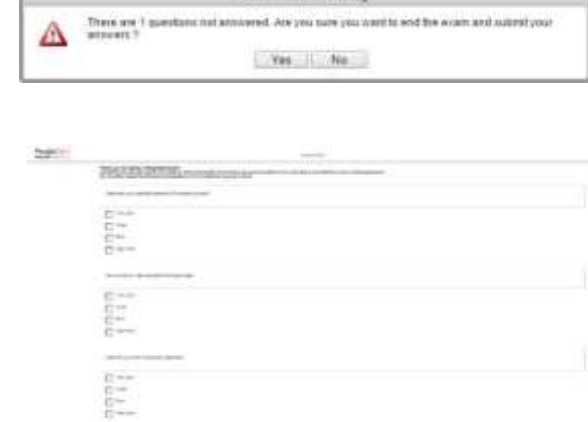

ステップ **7**:満足度調査に参加する 受講者は、試験経験に関するフィードバ ックを提供するために、簡単な満足度調 査を完了するよう求められます。また は、スキップして結果に進むことができ ます。

送信して、結果を表示します!

ステップ **8**:結果を入手する 試験結果レポートが表示されます。結果 は暫定的なものであり、**PeopleCert** に よる検証の対象となることにご注意くだ さい。 **[ Print**(印刷)**]** ボタンをクリックしてレポ

ートを印刷するか、**[ Export**(エクスポー ト)**]** ボタンを クリッ クしてレ ポー トを **HTML** ファイルとして保存します。 試験セッションが無事完了したことがオンラ イン試験監督によって確認されると、使用し

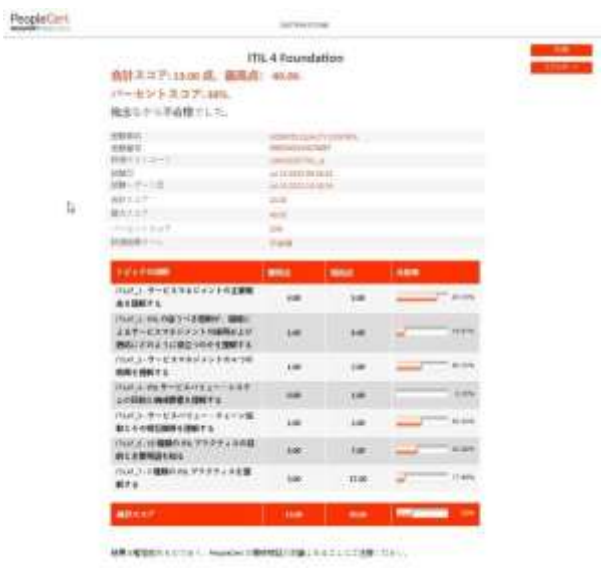

たスクラッチペーパーまたはシナリオを破棄し、**ExamShield** から退出するよう求められ ます。

**ExamShield** をアンインストールすることをお勧めします。

これで受験に関する手順はすべて完了です。お疲れ様でした。

この受験者ガイドラインは、PeopleCert が提供する資料をもとに、 株式会社 DX コンサルティングがまとめたものです。 無断引用、転載を固く禁じます。